# Infinite Campus Parent Portal Quick Start

### **Contents**

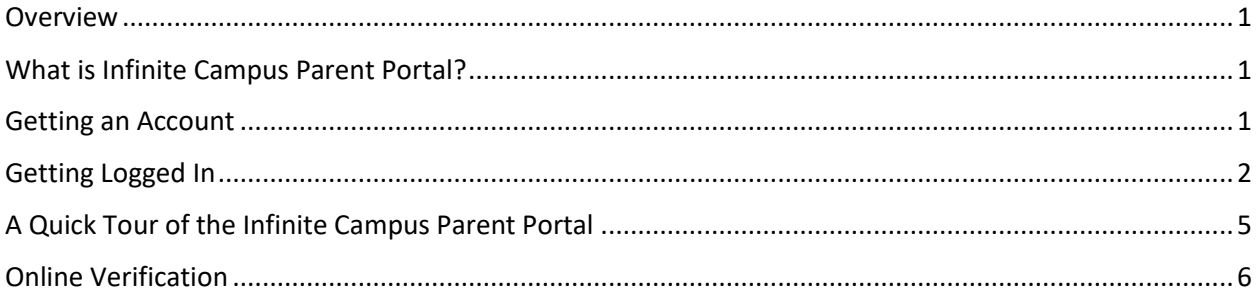

#### <span id="page-0-0"></span>**Overview**

- What is the Infinite Campus Parent Portal?
- Getting an account
- Getting logged in
- Quick Tour of the Infinite Campus Parent Portal
- Online Verification

## <span id="page-0-1"></span>What is Infinite Campus Parent Portal?

The Infinite Campus Parent Portal is a tool parents and guardians can use to update contact information (important for us to contact you!) and for you to access information about your student's progress with the Sioux City Community School District. Your Infinite Campus Parent Portal will provide you with your students' schedules, grades, attendance and more.

#### <span id="page-0-2"></span>Getting an Account

To use the Infinite Campus Parent Portal, you must have an account. Parents and guardians are to be given usernames and passwords to the Infinite Campus Parent Portal when they first start working with the District. It was not always that way, so if you do not have (or do not remember) an Infinite Campus (IC) username and password, we can help you get set up.

If you do not have, or do not remember your username and password, please contact the school where your students are to attend. If you are a new parent (have not yet registered a student) or your students are not attending a school (virtual or home school), contact Central Registration at [registration@siouxcityschools.org](mailto:registration@siouxcityschools.org) or (712)279-6739.

Your account will consist of a username and a password.

One of the requirements for getting an account is to have a valid email address that we can use to contact you and to help you with forgot usernames or password or usernames. Please have that ready and have access to that.

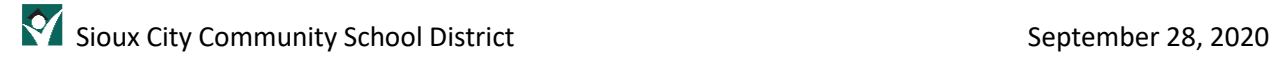

#### <span id="page-1-0"></span>Get Logged In

This documentation is to show the parent the path to log into the parent portal.

- 1) Go to the Sioux City Community School District's web site at <https://www.siouxcityschools.org/>
- 2) Click on Quick Links at the top of the page.
- 3) Click on Infinite Campus.

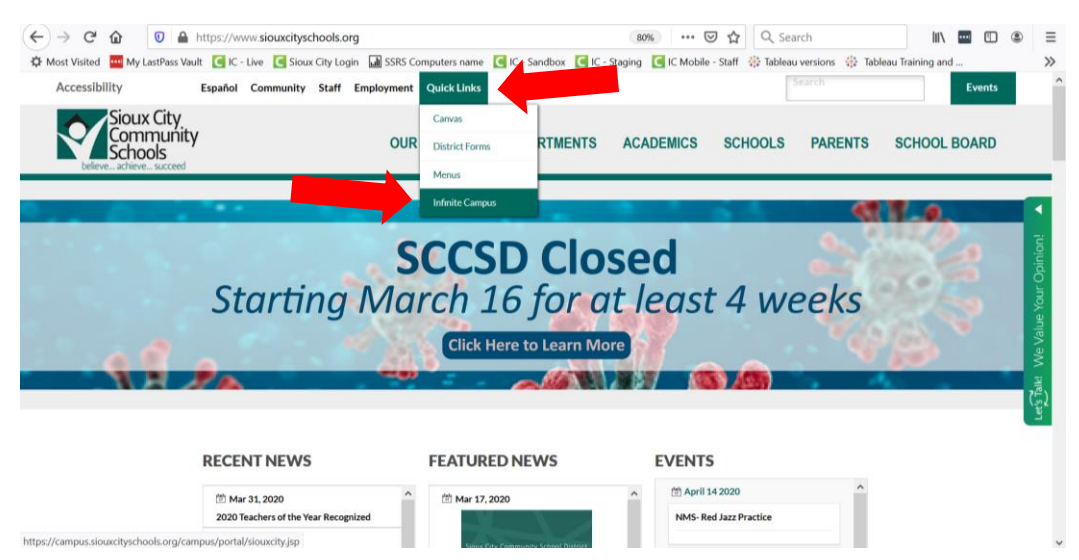

4) Click on Campus Parent.

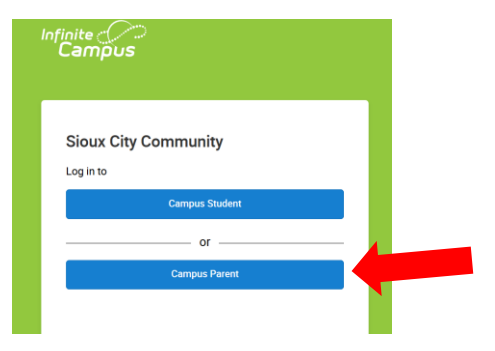

5) Log in with username and password.

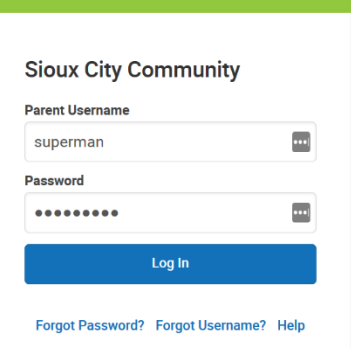

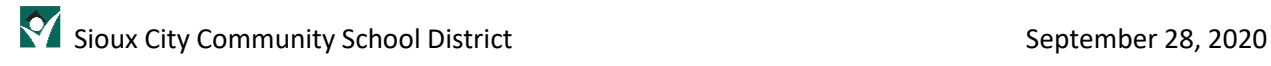

If you **forgot your password** then click on the "Forgot Password" link.

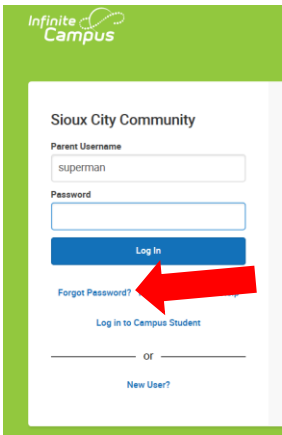

Enter your username and click submit. You will receive an email at the email address you provided at the setup of your account. The email will have instructions on how to set a new password.

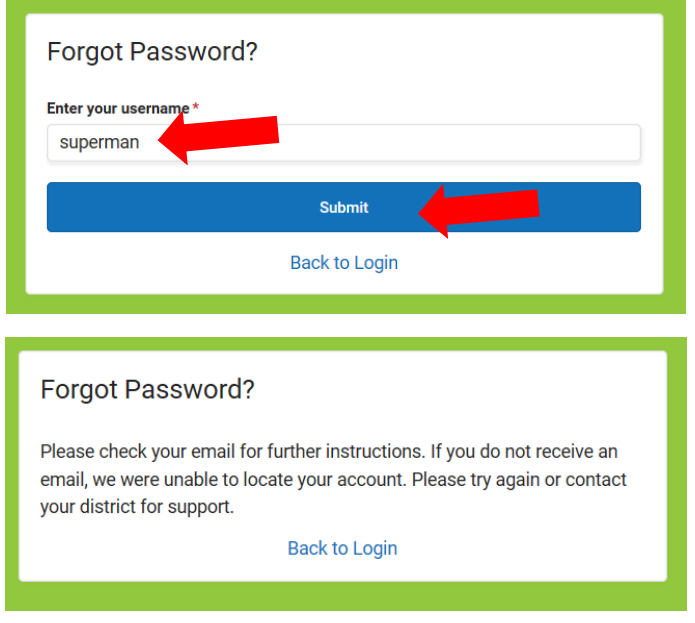

If you **forgot your username** then click on the "Forgot Username" link. Enter your security email address (the one you setup when you first logged into Infinite Campus) and click submit. You will receive an email with directions.

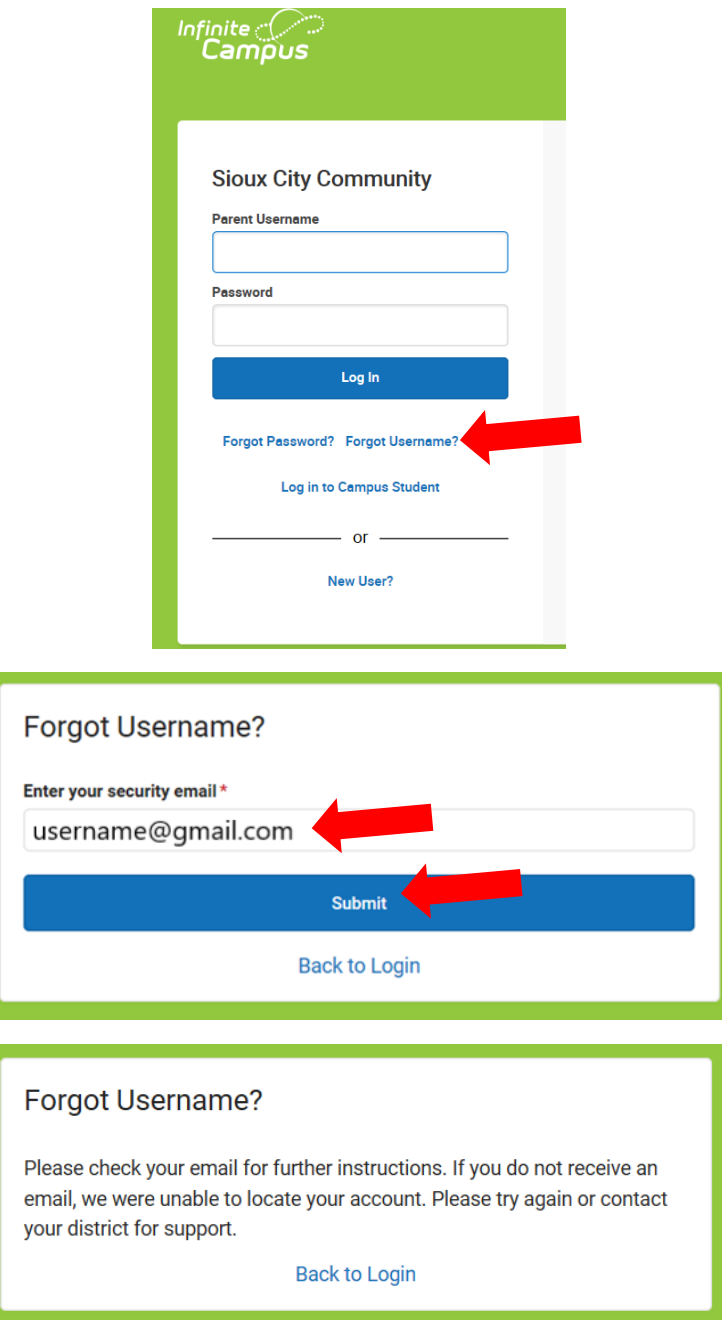

Still need help logging in? You can do one of the following:

- 1) Contact your student's building.
- 2) Or contact Central Registration a[t registration@siouxcityschools.org](mailto:registration@siouxcityschools.org) or (712)279-6739.

# <span id="page-4-0"></span>A Quick Tour of the Infinite Campus Parent Portal

For a more detailed explanation of this area please see the Infinite Campus Parent Portal Reference Guide.

When you do get logged in, you will see a screen like the following:

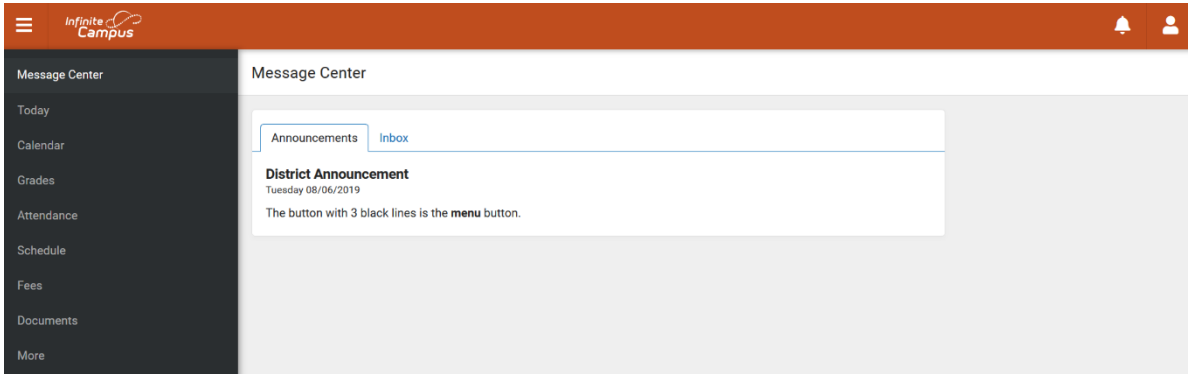

If the menu item you select is specific to a single student, such as Grades or Schedule, a student dropdown list displays in the top right corner. This dropdown list does not display for tools that are not student specific like Announcements.

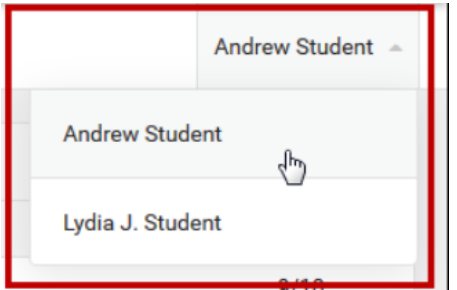

On the left side of the screen is the 'left navigation menu'. This menu has the following options:

- Message Center includes announcements and messages from teachers.
- Today shows schedule for the current day and A/B rotation.
- Calendar shows full schedule with A/B rotation.
- Assignments elementary students only. High school and middle school use Canvas.
- Grades high and middle school in-progress grades are pulled from Canvas 3 times a day and put in the "Progress Report" grading task. Elementary standards are listed.
- Attendance shows the absents and tardies of a student.
- Schedules show your student's schedule as well as the A/B Day Rotation. (Not elementary) If you click on the course you will find the teacher's email address too.
- Fees list of fees for your students.
- Reports/Documents schedules, report cards, and unofficial transcripts.
- More in this section there are several areas such as family information, immunizations, lockers, assessments, and Online Verification. Some of these can be updated for example cell phone numbers and emergency contacts.

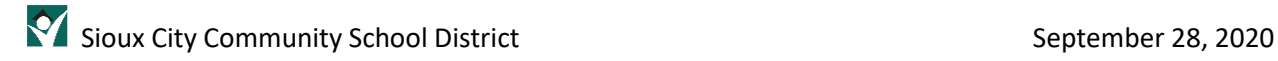

# <span id="page-5-0"></span>Online Verification

Online verification is a very important step to get your student(s) registered for the new year. This step is required every year to confirm information about you and your student(s). You will have access to Online Verification in July. You are not able to do Online Verification more than one time per year. In the Fall, just before school starts, you will be provided access to the Infinite Campus Parent Portal to edit information.

To start Online Verification, get logged into your Infinite Campus Parent Portal and on the left navigation, click on "More". There will be another menu and one of the options on that menu will be "Online Verification". Online Verification has several screens and we have a separate document that leads you through completion.

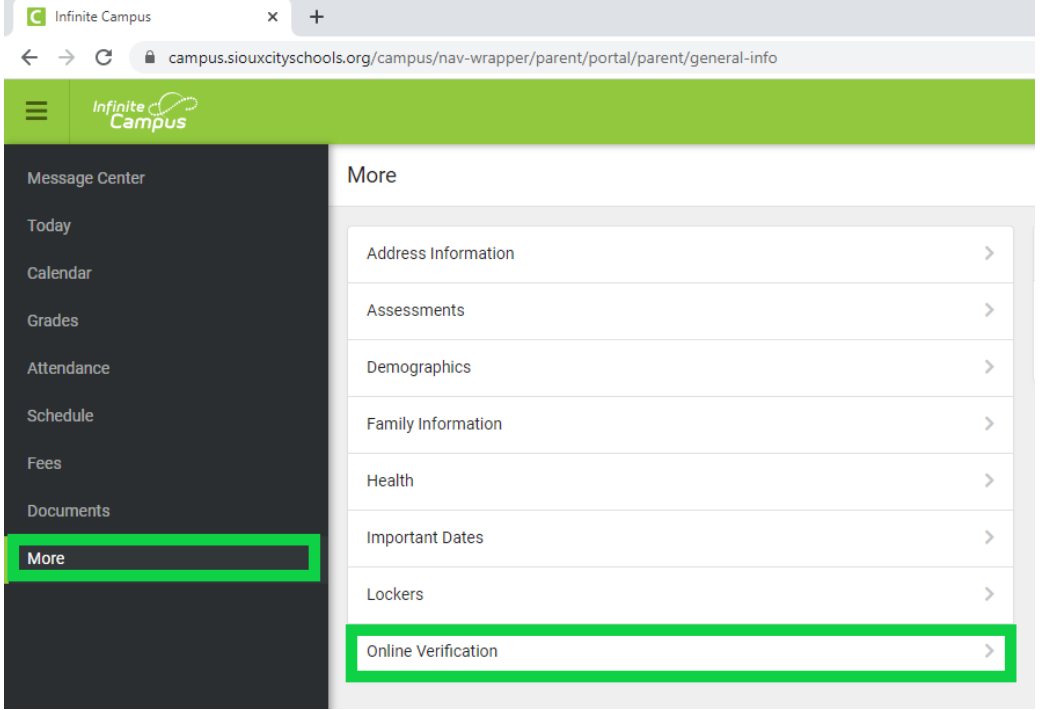

There is a detailed document leading you through the Online Verification steps on our help site under the section [Documentation for Students and Parents.](https://sccsd.freshdesk.com/support/solutions/folders/11000016257)